# **Registro Elettronico giua@school Manuale per i docenti**

# **1 Accedere al Registro Elettronico**

Per accedere al Registro Elettronico:

- avvia il programma di navigazione Internet, quindi inserisci l'indirizzo: **https://registro.giua.edu.it**
- inserisci il nome utente e la password che ti sono stati forniti dalla scuola.

Una volta entrato nel registro, nella pagina iniziale è riportata la data e l'ora dell'ultimo accesso effettuato. Questa informazione è visualizzata per motivi di sicurezza: in caso di accessi anomali avvisare l'amministratore del sistema.

## **2 Uscire dal registro elettronico**

Per motivi di sicurezza, è importare uscire dal registro utilizzando la procedura corretta:

- clicca sulla scritta  $\blacksquare$  **ESCI** riportata in alto a destra nella pagina;
- se stai accedendo da scuola, disconnettiti da Windows, in modo da tornare alla schermata di scelta dell'utente.

# **3 Menu principale e profilo dell'utente**

Una volta entrati nel registro elettronico, sarà subito visibile il menu principale con gli strumenti che è possibile richiamare in qualsiasi momento.

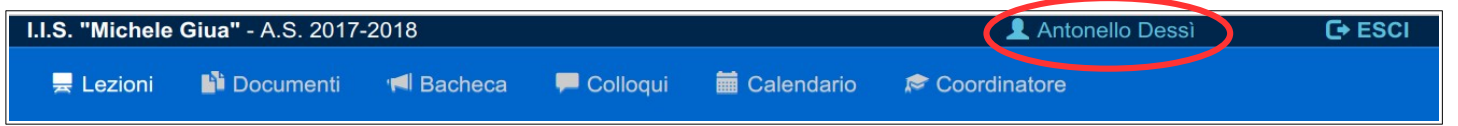

In alto è visibile il nome dell'utente collegato: cliccandoci sopra è possibile accedere alla modifica del profilo dell'utente. È possibile modificare il proprio indirizzo email, modificare la password (se si utilizza l'OTP), attivare l'uso dell'OTP, gestire la notifica delle circolari.

# **4 Menu Lezioni**

Cliccando sulla voce **LEZIONI** nel menu principale, viene presentata una pagina con un menu secondario che permette di scegliere le operazioni da svolgere.

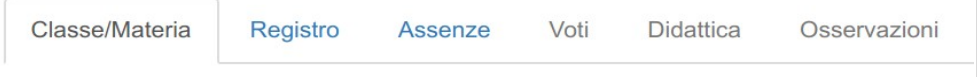

### **4.1 Pagina Classe/Materia**

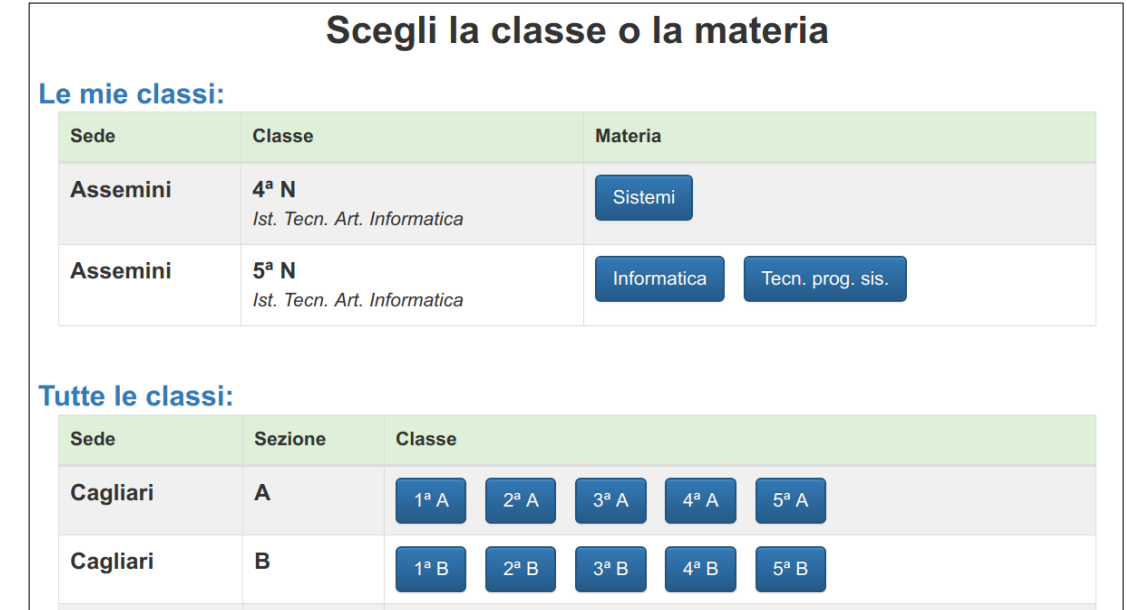

La prima operazione da effettuare è la scelta della classe o della materia: corrisponde ad aprire il registro della classe interessata, specificando anche la materia nel caso si insegnino più discipline nella stessa classe.

Vengono presentate in primo piano le classi e le materie della propria cattedra, indicate con il titolo **"Le mie classi"**. Se si desidera svolgere una lezione o un'altra attività in una propria classe, si cliccherà sulla classe e materia desiderata presente in questo elenco.

Nella pagina è presente anche la lista di tutte le classi dell'Istituto, indicata con il titolo **"Tutte le classi"**. *Se si desidera svolgere una supplenza, si cliccherà sulla classe desiderata presente in questo secondo elenco.*

La scelta della classe e materia viene memorizzata fino alla disconnessione dal registro, in modo che tutte le operazioni successive all'interno del **Menu LEZIONI** siano sempre relative alla classe e materia scelta.

Per cambiare classe o materia: tornare sulla pagina **Classe/Materia** ed effettuare una nuova scelta.

### **4.2 Pagina Registro**

Nella pagina del **Registro** si possono effettuare le operazioni fondamentali sul registro di classe: inserire o firmare una lezione, inserire note disciplinari e annotazioni.

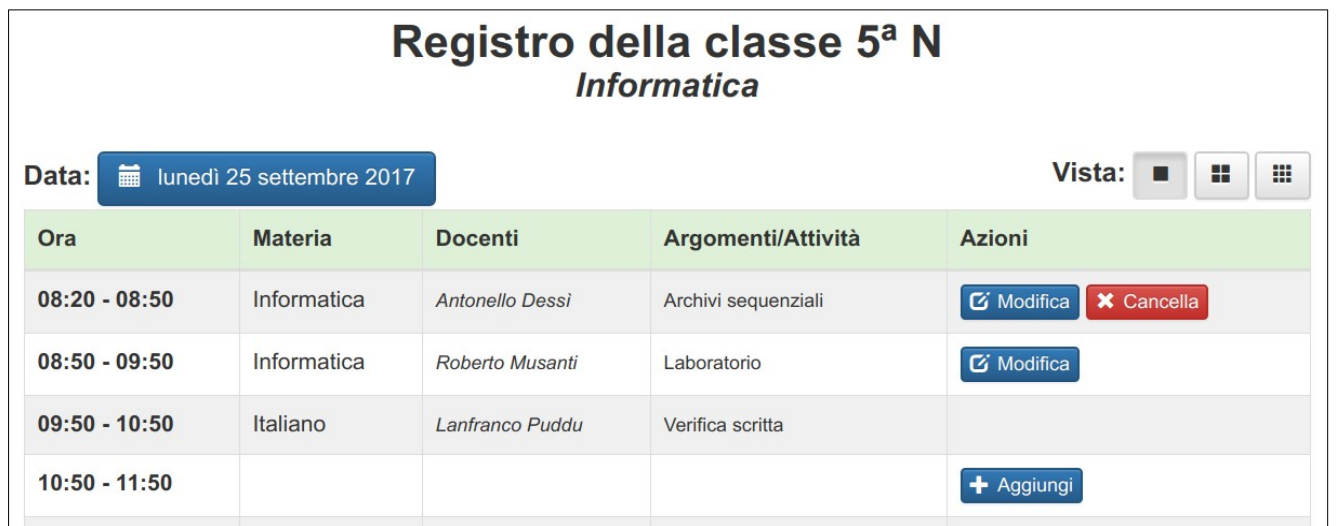

Nella pagina è riportato in alto il nome della classe e della materia insegnata, o la voce *supplenza* nel caso si sia

scelta una classe dall'elenco di *tutte le classi*.

Subito sotto è presente il pulsante per il cambio di data, impostata inizialmente alla data corrente: cliccando sul pulsante appare il calendario con cui è agevole cambiare giorno.

Il registro ha tre visualizzazioni differenti, richiamate tramite i pulsanti sulla destra.

- indica la *vista del giorno*, con i dettagli di un unica giornata; è l'unica vista da cui si possono inserire le modifiche al registro, spiegate in seguito;
- indica la *vista della settimana*, che riporta in modo più compatto i dati dell'intera settimana relativa alla data selezionata;

★ Giovedì 28 Settembre sono i pulsanti che riportano alla *vista del giorno* nella data indicata;

Annotazioni sono i pulsanti che visualizzano le annotazioni sul registro; **O** Note disciplinari

sono i pulsanti che visualizzano le note disciplinari;

indica la *vista del mese*, che riporta in modo ancora più compatto i dati dell'intero mese relativo alla **HI** data selezionata;

 $\mathscr{L}$  $\bullet$ Matematica

- sono i pulsanti che riportano alla *vista del giorno* nella data indicata; sono i pulsanti che visualizzano le annotazioni sul registro;
	- sono i pulsanti che visualizzano le note disciplinari;

sono i pulsanti che visualizzano gli argomenti e le attività della materia indicata.

#### **4.2.1 Inserire, modificare e cancellare una lezione**

Le operazioni seguenti si possono effettuare solo quando ci si trova sulla *vista del giorno* del registro corrispondente alla data desiderata.

Per **aggiungere una nuova lezione**, cliccare sul pulsante in aggiungi in corrispondenza dell'ora desiderata. Nella finestra che verrà mostrata successivamente, si potranno indicare:

- la *durata* della lezione, nel caso si svolgano più ore di seguito;
- gli *argomenti* della lezione;
- le *attività* svolte o da svolgere a casa.

Al termine dell'inserimento, cliccare sul pulsante conferma per memorizzare la lezione o sul pulsante Annulla per annullare quanto inserito.

*Inserire una lezione corrisponde a firmare sul registro di classe per l'ora indicata.*

*Si ricorda che tutto quanto inserito nella lezione sarà visibile ai genitori degli alunni.*

Per **modificare una lezione**, cliccare sul pulsante *C* Modifica in corrispondenza dell'ora desiderata. La finestra che verrà mostrata successivamente è analoga a quella per l'inserimento di una nuova lezione.

Si possono modificare solo le proprie lezioni o le lezioni inserite da docenti in compresenza o di sostegno.

Per **cancellare una lezione**, cliccare sul pulsante **x** cancella in corrispondenza dell'ora desiderata. Verrà richiesta una conferma prima di effettuare la cancellazione della lezione.

Si possono cancellare solo le lezioni che portano la propria firma. Nel caso di lezioni firmate da più docenti, verrà rimossa solo la firma del docente che ne richiede la cancellazione.

*Se ad una lezione sono stati associati dei voti o giudizi (come indicato in seguito), non sarà possibile cancellare la lezione: per poterlo fare, bisognerà prima eliminare i voti o giudizi inseriti.*

#### **4.2.2 Lezione in compresenza**

Nel caso di docenti in compresenza, le operazioni di inserimento, modifica e cancellazione di una lezione sono

le stesse viste in precedenza. È del tutto indifferente quale dei docenti firmi per primo la lezione.

#### **4.2.3 Lezione di sostegno**

Come per i docenti in compresenza, anche per i docenti di sostegno le operazioni di inserimento, modifica e cancellazione di una lezione sono le stesse viste in precedenza. È del tutto indifferente quale dei docenti firmi per primo la lezione.

L'unica differenza sta nel fatto che gli argomenti e le attività del sostegno vengono memorizzati separatamente da quelli della lezione curricolare: queste informazioni corrispondono, infatti, alla compilazione del *Registro del Sostegno*.

Quando vengono inseriti argomenti o attività del sostegno, viene visualizzato il pulsante di informazioni aggiuntive  $\bullet$  che permette a qualunque docente di visualizzare quanto scritto, semplicemente passandoci sopra con il puntatore del mouse.

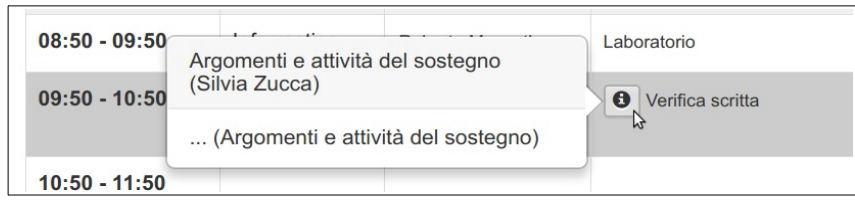

Il pulsante è presente anche nella *vista della settimana* del registro, mentre nella *vista del mese* gli argomenti e le attività del sostegno sono riportati assieme a quelli curricolari quando si clicca sul pulsante Matematica della materia.

*Si ricorda che anche gli argomenti e le attività del sostegno saranno visibili ai genitori degli alunni.*

#### **4.2.4 Inserire, modificare e cancellare una nota disciplinare**

Subito sopra la tabella con le lezioni svolte, sono presenti due riquadri relativi alle *Note disciplinari* e alle *Annotazioni*.

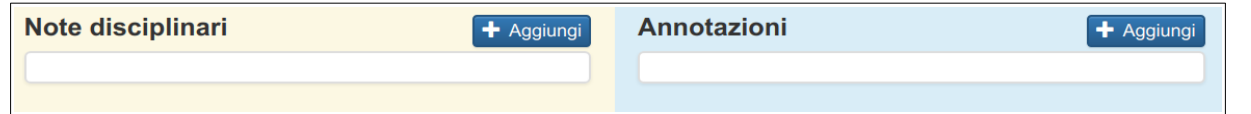

Per **aggiungere una nuova nota disciplinare**, cliccare sul pulsante + Aggiungi presente nel riquadro delle note. Nella finestra che verrà mostrata successivamente, si potranno indicare:

- il *tipo delle nota*, cioè se si tratta di una nota per l'intera classe o solo per alcuni alunni, che dovranno quindi essere selezionati dall'elenco di classe;
- il *testo* della nota;
- l'eventuale *provvedimento disciplinare*, che potrà essere inserito solo da un collaboratore del Dirigente Scolastico.

Al termine dell'inserimento, cliccare sul pulsante conferma per memorizzare la nota o sul pulsante Annulla per annullare quanto inserito.

*La nota di classe sarà visibile ai genitori di tutti gli alunni della classe, mentre quella individuale solo ai genitori degli alunni indicati.*

Per **modificare una nota disciplinare**, cliccare sul pulsante **in** corrispondenza della nota desiderata. La finestra che verrà mostrata successivamente è analoga a quella per l'inserimento di una nuova nota.

Per **cancellare una nota disciplinare**, cliccare sul pulsante **in** corrispondenza della nota desiderata. Verrà richiesta una conferma prima di effettuare la cancellazione.

*Si possono modificare e cancellare solo le proprie note disciplinari.*

#### **4.2.5 Inserire, modificare e cancellare una annotazione**

Le annotazioni sul registro permettono di segnalare la lettura di circolari, lo svolgimento di attività extracurricolari, l'uscita anticipata o l'entrata posticipata della classe e tutte le situazioni particolari per le quali è necessario che rimanga una traccia sul registro.

#### *Le annotazioni non sono visibili ai genitori. È però possibile notificarla con un avviso al genitore dell'alunno indicato.*

Per **aggiungere una annotazione**, cliccare sul pulsante + Aggiungi presente nel riquadro delle annotazioni. Nella finestra che verrà mostrata successivamente, si potranno indicare:

- il *testo* della annotazione;
- se l'annotazione sarà *notificata al genitore*, oppure no;
- nel caso si sia scelto di notificare al genitore, si dovrà selezionare l'alunno desiderato.

Al termine dell'inserimento, cliccare sul pulsante conferma per memorizzare l'annotazione o sul pulsante  $\vert$  Annulla  $\vert$  per annullare quanto inserito.

Per **modificare un'annotazione**, cliccare sul pulsante **in** corrispondenza dell'annotazione desiderata. La finestra che verrà mostrata successivamente è analoga a quella per l'inserimento di una nuova annotazione.

Per **cancellare un'annotazione**, cliccare sul pulsante **x** in corrispondenza dell'annotazione desiderata. Verrà richiesta una conferma prima di effettuare la cancellazione.

*Si possono modificare e cancellare solo le proprie annotazioni.*

### **4.3 Pagina Assenze**

Nella pagina delle **Assenze** si possono effettuare tutte le operazioni di registrazione delle assenze e delle relative giustificazioni.

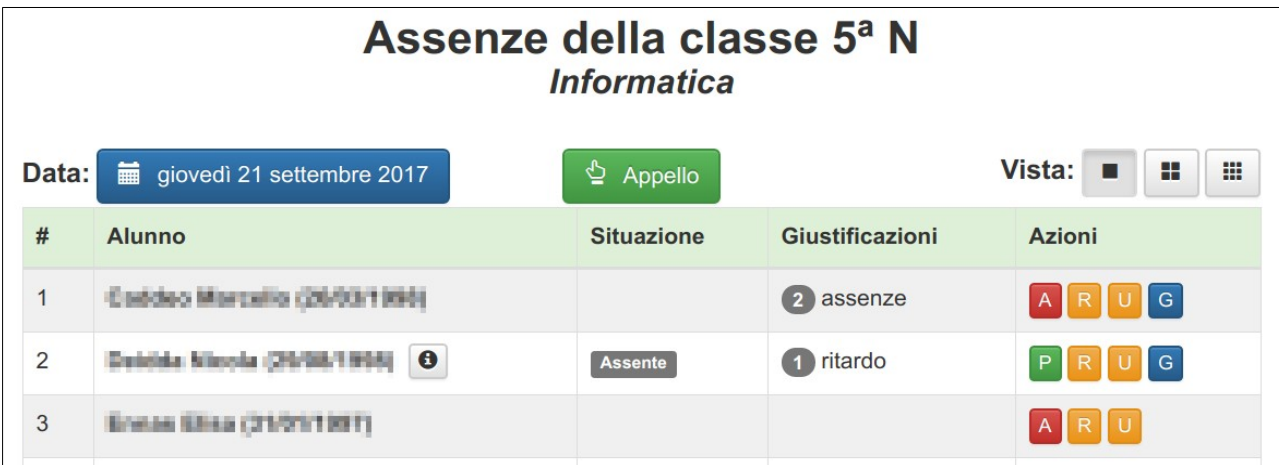

Nella pagina è riportato in alto il nome della classe e della materia insegnata, o la voce *supplenza* nel caso si sia scelta una classe dall'elenco di *tutte le classi*.

Subito sotto è presente il pulsante per il cambio di data, impostata inizialmente alla data corrente: cliccando sul pulsante appare il calendario con cui è agevole cambiare giorno.

La pagina delle assenze ha tre visualizzazioni differenti, richiamate tramite i pulsanti sulla destra.

- indica la *vista del giorno*, che mostra i dettagli di un unica giornata sulla situazione delle assenza e delle giustificazioni; è l'unica vista da cui si possono inserire le assenze, i ritardi, le uscite anticipate e le giustificazioni, come verrà spiegato in seguito;
- indica la *vista della settimana*, che riporta in modo più compatto i dati dell'intera settimana relativa an I

alla data selezionata;

 $\times$  Lu 18 sono i pulsanti che riportano alla *vista del giorno* nella data indicata;

- indica un'assenza giustificata;
- $\left| \mathbf{A} \right|$ indica un assenza da giustificare;
- indica un ritardo giustificato; passando sopra questo simbolo con il puntatore del mouse verranno visualizzati i dettagli;
- indica un ritardo da giustificare; passando sopra questo simbolo con il puntatore del mouse verranno visualizzati i dettagli;
- indica un'uscita anticipata; passando sopra questo simbolo con il puntatore del mouse verranno visualizzati i dettagli.
- indica la *vista del mese*, che riporta in modo ancora più compatto i dati dell'intero mese relativo alla **III** data selezionata;

sono i pulsanti che riportano alla *vista del giorno* nella data indicata;

indicano le assenze, i ritardi e le uscite anticipate come visto in precedenza.

#### **4.3.1 Inserire e togliere un'assenza**

Le operazioni seguenti si possono effettuare solo quando ci si trova sulla *vista del giorno* della pagina delle assenze.

Nella *vista del giorno* sono riportate le seguenti informazioni:

- **nome** dell'alunno, seguito eventualmente dai pulsanti  $\theta$  delle informazioni aggiuntive (alunno con sostegno o altre note informative) oppure dai pulsanti  $\Theta$  per le autorizzazioni (per l'ingresso in ritardo o per l'uscita anticipata); *nota bene: è sufficiente passare il puntatore del mouse sopra i pulsanti per visualizzare le informazioni;*
- la **situazione** relativa alle assenze, ai ritardi e alle uscite anticipate;
- le **giustificazioni** che devono essere presentate relativamente alle assenze e ai ritardi.

Nella colonna **Azioni** sono presenti i pulsanti che permettono di inserire e togliere un'assenza:

- imposta l'*assenza* per l'alunno indicato;
- nel caso l'alunno indicato risulti assente, con questo pulsante lo si indica nuovamente come *presente*.  $\mathbf{P}$

#### **4.3.2 Inserire e modificare un ritardo**

Per inserire un ritardo, cliccare sul pulsante  $\overline{R}$  relativo all'alunno desiderato; nella finestra che verrà mostrata successivamente, si potranno indicare:

- l'*ora* di ingresso;
- le *note* aggiuntive.

Al termine dell'inserimento, cliccare sul pulsante conferma per memorizzare il ritardo o sul pulsante Annulla per annullare quanto inserito.

Nel caso si voglia modificare o cancellare un ritardo già inserito, la procedura è la stessa: verrà mostrato però anche il pulsante cancella che permette di rimuovere il ritardo inserito in precedenza.

#### **4.3.3 Inserire e modificare un'uscita anticipata**

Per inserire un'uscita anticipata, cliccare sul pulsante **un** relativo all'alunno desiderato; nella finestra che

verrà mostrata successivamente, si potranno indicare:

- l'*ora* di uscita;
- le *note* aggiuntive.

Al termine dell'inserimento, cliccare sul pulsante conferma per memorizzare l'uscita o sul pulsante Annulla per annullare quanto inserito.

Nel caso si voglia modificare o cancellare un'uscita anticipata già inserita, la procedura è la stessa: verrà mostrato però anche il pulsante cancella che permette di rimuovere l'uscita anticipata inserita in precedenza.

#### **4.3.4 Giustificare le assenze e i ritardi**

In corrispondenza degli alunni che devono giustificare, è visibile il pulsante  $\epsilon$ : cliccandoci sopra verrà mostrata una finestra in cui saranno visualizzati i dettagli delle assenze e dei ritardi che l'alunno deve giustificare.

Per giustificare è sufficiente selezionare i ritardi e le assenze desiderate e cliccare sul pulsante conferma. Cliccare invece sul pulsante **Annullar** per annullare la procedura.

#### **4.3.5 Fare l'appello**

Come visto in precedenza, è possibile inserire assenze e ritardi alunno per alunno: quando è necessario fare molti inserimenti, questa procedura non è molto comoda.

L'alternativa è richiamare la procedura dell'Appello cliccando sul pulsante  $\Box$  Appello : verrà mostrata una nuova finestra con l'elenco degli alunni, per ciascuno dei quali è possibile stabilire se è presente, assente o in ritardo.

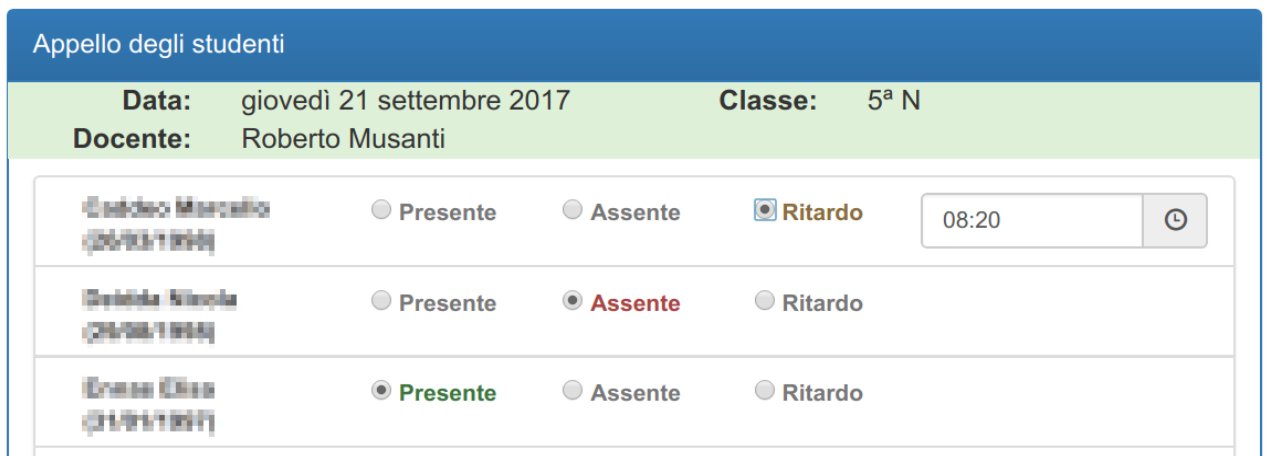

Al termine dell'inserimento, cliccare sul pulsante conferma per memorizzare tutti i dati inseriti o sul pulsante Annulla per annullare tutto quanto.

#### **4.4 Pagina Note**

Nella pagina delle Note è possibile visualizzare le note disciplinari della classe.

Nella pagina vengono riportate tutte le note disciplinari, suddivise per trimestre/pentamestre, con le seguenti informazioni:

- data in cui è stata inserita la nota; se si clicca sul pulsante corrispondente alla data, si verrà riportati alla pagina del Registro relativa al giorno indicato;
- i nomi degli alunni a cui è stata assegnata la nota o, in alternativa, l'indicazione di una nota di classe;
- il testo della nota, con indicato il docente che l'ha assegnata;
- l'eventuale provvedimento disciplinare, con indicato il docente (facente parte della presidenza) che ha

emanato il provvedimento.

#### **4.5 Pagina Voti**

Nella pagina dei Voti è possibile inserire e visualizzare le valutazioni di una classe.

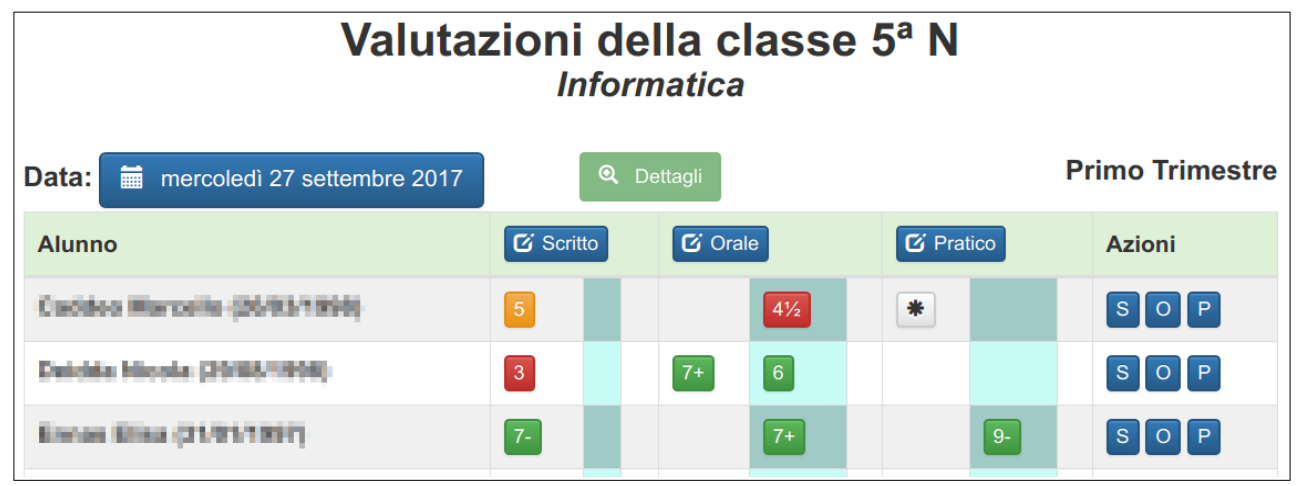

Nella pagina è riportato in alto il nome della classe e della materia insegnata. Nel caso si sia selezionata una supplenza o una cattedra di sostegno, *non sarà possibile inserire valutazioni*.

Subito sotto, a sinistra, è presente il pulsante per il cambio di data, che indica il giorno in cui verranno inserite le valutazioni. A destra viene indicato il periodo corrispondente alla data (*primo trimestre*, *secondo pentamestre*).

Tutte le valutazioni sono raggruppate per tipologia (*scritto*, *orale* e *pratico*), e all'interno della stessa tipologia sono suddivise su tre colonne: le valutazioni inserite nella data indicata sono riportate nella colonna evidenziata (in verde), quelle inserite in una data precedente sono riportate a sinistra della colonna evidenziata e quelle inserite in una data successiva sono riportate a destra della colonna evidenziata.

Quindi, tutte le modifiche alle valutazioni verranno sempre visualizzate nella colonna evidenziata, che, come detto, corrisponde alla data indicata in alto.

Le valutazioni per cui è stato inserito un voto verranno visualizzate come pulsanti del tipo  $\begin{bmatrix} 3 & 5 \end{bmatrix}$   $\begin{bmatrix} 7 \end{bmatrix}$ . Se il voto non è visibile ai genitori, il pulsante  $\boxed{5}$  verrà mostrato su sfondo grigio.

Le valutazioni per cui è stato inserito solo un giudizio verranno visualizzate come pulsanti  $\ast$ .

Cliccando sui pulsanti dei voti o dei giudizi verranno visualizzate tutte le informazioni sulla valutazione indicata. In particolare, *il simbolo indica che la valutazione non è visibile ai genitori*.

Si ricordi che una valutazione è sempre associata ad una lezione svolta: per questo motivo, *se si seleziona una data in cui non sono presenti lezioni per la classe e materia corrente, non sarà possibile inserire valutazioni*.

#### **4.5.1 Inserire e modificare una valutazione per un solo alunno**

Per inserire o modificare la valutazione di un alunno, cliccare sui pulsanti:

- per una valutazione sullo scritto;
- per una valutazione sull'orale;
- per una valutazione sulla pratica.  $P$

Verrà presentata una nuova finestra in cui inserire le informazioni seguenti:

- se la valutazione sarà *visibile ai genitori*, oppure no;
- gli *argomenti* della verifica o la descrizione della prova (facoltativo);
- il *voto* (facoltativo);
- il *giudizio* (facoltativo).

Al termine dell'inserimento, cliccare sul pulsante conferma per memorizzare la valutazione o sul pulsante Annulla per annullare quanto inserito.

Nella finestra di inserimento della valutazione, se si desidera aggiungere un nuovo voto, cliccare sul pulsante presente in corrispondenza della voce "**Voto"**: verrà mostrato un cursore graduato che indica inizialmente il voto 6; trascinare col mouse il cursore per modificare il voto. Se si preferisce usare la tastiera, cliccare sul cursore per selezionarlo, quindi usare i tasti freccia per aumentare o diminuire il valore della valutazione.

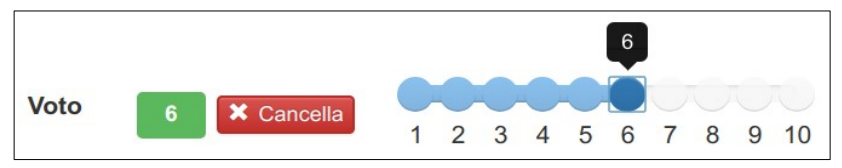

Se si desidera eliminare il voto inserito, senza cancellare la valutazione (in modo da inserire solo un giudizio), cliccare sul pulsante  $\mathsf{\&}$  cancella in corrispondenza del voto stesso.

Se invece si desidera eliminare l'intera valutazione già inserita in precedenza, cliccare sul pulsante presente tra i pulsanti per confermare e annullare l'inserimento.

#### **4.5.2 Inserire e modificare le valutazioni per la classe**

Nel caso si desideri inserire più valutazioni per una verifica di classe, cliccare sui pulsanti presenti nelle intestazioni delle colonne:

**E** Scritto per le valutazioni su una prova scritta;

*C* Orale per le valutazioni su una prova orale;

**E** Pratico per le valutazioni su una prova pratica.

Verrà presentata una nuova finestra in cui inserire le informazioni seguenti:

- se tutte le valutazioni inserite saranno *visibili ai genitori*, oppure no;
- gli *argomenti* della verifica o la descrizione della prova (facoltativo);
- il *voto* per ciascun alunno (facoltativo);
- il *giudizio* per ciascun alunno (facoltativo).

Al termine dell'inserimento, cliccare sul pulsante conferma per memorizzare la valutazioni o sul pulsante Annulla per annullare quanto inserito.

L'inserimento, la modifica e la cancellazione di un voto è analoga a quanto visto per le valutazioni per un solo alunno.

## **4.6 Pagina Argomenti**

Nella pagina degli Argomenti è possibile visualizzare gli argomenti e le attività svolte dal docente.

Vengono riportati gli argomenti e le attività di tutte le lezioni inserite, raggruppate per periodo (*Primo Trimestre*, *Secondo Pentamestre*). Le informazioni visualizzate sono le seguenti:

- data della lezione; se si clicca sul pulsante corrispondente alla data, si verrà riportati alla pagina del Registro relativa al giorno indicato;
- gli argomenti svolti;
- le attività svolte.

#### **4.6.1 Creare il programma svolto**

Nella pagina degli Argomenti è presente il pulsante **PROGRAMMA SVOLTO** che crea un documento con l'elenco degli argomenti svolti.

Il documento viene creato in un formato compatibile con *OpenOffice*/*LibreOffice* e con alcune versioni di *Office* (purtroppo non con tutte).

Il documento riporta solo l'elenco (senza ripetizioni) di quanto indicato come *argomento svolto* nelle lezioni della materia, ma può essere utile come bozza del programma svolto.

#### **4.6.2 Visualizzare il riepilogo mensile**

Nella pagina degli Argomenti è presente il pulsante **RIEPILOGO MENSILE** che visualizza il prospetto delle lezioni svolte nel mese indicato.

Nella pagina viene presentato un prospetto simile al Registro Personale cartaceo, dove sono indicate le lezioni svolte nel mese, le ore di assenze degli alunni e i voti assegnati.

Cliccando sui pulsanti corrispondenti ai giorni di lezione, si verrà riportati alla pagina del Registro relativa alla data indicata.

Nella pagina è presente il pulsante **ELENCO ARGOMENTI** che riporta alla visualizzazione degli argomenti e delle attività svolte.

### **4.7 Pagina Osservazioni**

Nella pagina delle Osservazioni è possibile inserire le osservazioni sugli alunni e il proprio diario personale.

Subito sotto l'indicazione della classe e della materia, è presente il pulsante per il cambio di data, impostata inizialmente alla data corrente: cliccando sul pulsante appare il calendario con cui è agevole cambiare giorno.

Per inserire una nuova osservazione, cliccare sul pulsante **AGGIUNGI**: verrà mostrata una nuova pagina in cui si dovrà indicare l'alunno a cui è riferita l'osservazione e il testo desiderato.

Al termine dell'inserimento, cliccare sul pulsante conferma per memorizzare l'osservazione o su Annulla per annullare quanto inserito.

*L'osservazione sarà visibile solo ai genitori dell'alunno indicato.*

Per **modificare un'osservazione**, cliccare sul pulsante **APRI VISUALIZZAZIONE** per mostrarne i dettagli, quindi cliccare sul pulsante  $\boxed{G}$  in corrispondenza dell'osservazione desiderata. La finestra che verrà mostrata successivamente è analoga a quella per l'inserimento di una nuova osservazione.

Per **cancellare un'osservazione**, dopo aver cliccato sul pulsante **APRI VISUALIZZAZIONE** per mostrarne i dettagli, cliccare sul pulsante in corrispondenza dell'osservazione desiderata. Verrà richiesta una conferma prima di effettuare la cancellazione.

#### **4.7.1 Diario personale**

Nella pagina delle Osservazioni è presente il pulsante **DIARIO PERSONALE** che permette di inserire le osservazioni personali.

*Tutto quanto inserito nel diario personale è visibile al solo docente che lo scrive.*

Per inserire una nuova osservazione nel diario personale, cliccare sul pulsante **AGGIUNGI**: verrà mostrata una nuova pagina in cui si dovrà inserire il testo desiderato.

Al termine dell'inserimento, cliccare sul pulsante conferma per memorizzare l'osservazione o su Annulla per annullare quanto inserito.

Per **modificare un'osservazione del diario personale**, cliccare sul pulsante in corrispondenza

dell'osservazione desiderata. La finestra che verrà mostrata successivamente è analoga a quella per l'inserimento di una nuova osservazione.

Per **cancellare un'osservazione del diario personale**, cliccare sul pulsante **in** corrispondenza dell'osservazione desiderata. Verrà richiesta una conferma prima di effettuare la cancellazione.

Nella pagina è presente il pulsante **OSSERVAZIONI SUGLI ALUNNI** che riporta alla visualizzazione delle osservazioni.

# **4.8 Pagina Scrutinio**

Nella pagina dello Scrutinio è possibile inserire le proposte di voto relative al periodo indicato.

Dal momento dell'apertura dello scrutinio, non sarà più possibile modificare le proposte di voto, ma saranno sempre consultabili.

#### **4.8.1 Visualizzare il tabellone dei voti**

Nella pagina dello Scrutinio è presente il pulsante **TABELLONE** che permette di visualizzare il tabellone dei voti assegnati allo scrutinio, per il periodo indicato.

# **5 Menu Colloqui**

Cliccando sulla voce **COLLOQUI** nel menu principale, viene presentata una pagina in cui è possibile gestire le richieste di colloquio inoltrate dai genitori.

In basso, nella pagina, viene ricordato l'orario di ricevimento previsto per il docente.

In alto, vengono riportate le richieste di colloquio inoltrate dai genitori, se presenti, indicando:

- la data e l'ora dell'appuntamento;
- la classe e il nome dell'alunno;
- lo stato della richiesta.

Quando un genitore inoltra la richiesta di colloquio, questa rimane in stato di **ATTESA DI CONFERMA** da parte del docente.

Il **docente può confermare il colloquio** cliccando sul pulsante **CONFERMA** e inserendo eventualmente un breve messaggio che sarà inviato al genitore.

Oppure, il **docente può rifiutare il colloquio** cliccando sul pulsante **RIFIUTA** e inserendo obbligatoriamente un breve messaggio che sarà inviato al genitore.

Successivamente, il docente può modificare quanto inserito, cliccando sul pulsante **MODIFICA**. *Si raccomanda di effettuare la modifica alcuni giorni prima dell'appuntamento previsto, in modo che il genitore abbia il tempo di prendere visione della modifica stessa.*

Anche il genitore può disdire la prenotazione del colloquio: in questo caso lo stato della richiesta indicherà **ANNULLATA DAL GENITORE**.

*Nella pagina mostrata ad ogni nuovo accesso al registro elettronico, vengono notificati al docente gli appuntamenti dei colloqui confermati e le nuove richieste in attesa di conferma.*

# **6 Menu Documenti**

Il menu DOCUMENTI permette di inserire e scaricare documenti che riguardano le classi. In particolare, permette l'inserimento del programma svolto e della relazione finale.

## **6.1 Gestione dei programmi svolti**

Dal menu DOCUMENTI, selezionare la pagina PROGRAMMI per l'inserimento dei programmi svolti.

Verrà mostrata una tabella con l'elenco delle classi e delle materie per la quali è previsto l'inserimento dei programmi: *sono escluse le classi quinte*, per le quali viene redatto il documento del 15 maggio.

Va inserito un documento distinto per ogni materia e classe. Inoltre, si faccia attenzione a non inserire nello stesso documento il programma svolto e la relazione finale, perché quest'ultima, a differenza del programma, è un documento riservato che non deve essere pubblicato.

*I docenti di laboratorio dovranno inserire il programma svolto assieme a quello del docente di teoria, in un unico documento.*

Per inserire un nuovo programma, cliccare sul pulsante + Aggiungi in corrispondenza della classe e materia desiderata. Nella finestra che verrà mostrata, si dovrà caricare il documento: si può farlo trascinandolo sul rettangolo celeste, oppure cliccandoci sopra e selezionando il file dalla cartella in cui si trova.

Al termine del caricamento viene mostrato un segnaposto di colore verde che indica che il documento è stato ricevuto senza errori. E' possibile cancellare il documento caricato cliccando sulla voce CANCELLA subito sotto il segnaposto e procedere al caricamento di un nuovo file.

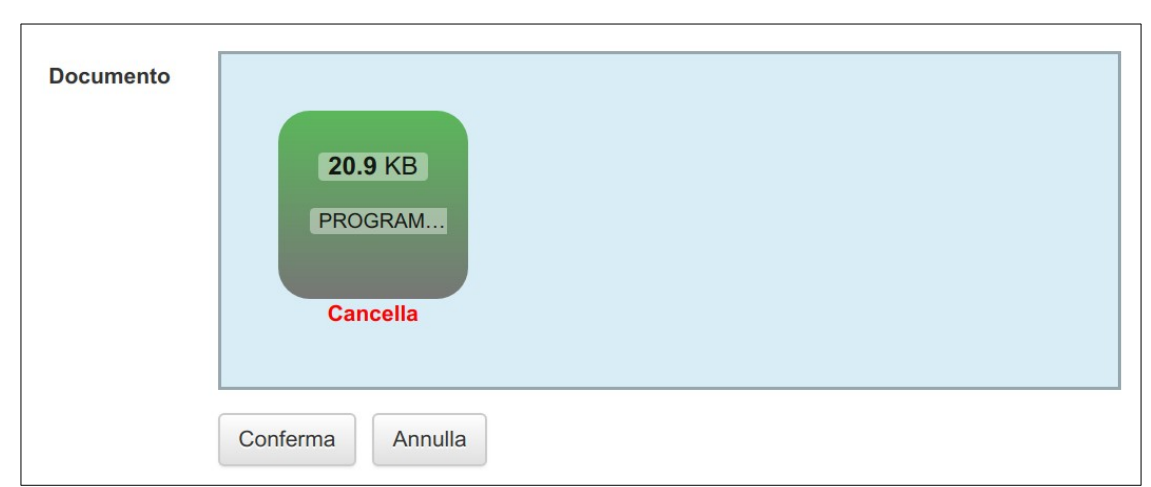

E' possibile caricare documenti nei formati seguenti: **Office Word**, **OpenOffice**/**LibreOffice Writer**, **PDF**, **RTF** e testo semplice (**TXT**).

Cliccare quindi sul pulsante **CONFERMA** per memorizzare il nuovo programma.

*Al momento della conferma, se il documento caricato non è in formato PDF, verrà convertito automaticamente in questo formato: di conseguenza, la procedura potrebbe richiedere del tempo per essere completata.*

Se si desidera modificare un programma già memorizzato, cliccare sul pulsante **in corrispondenza** della classe e materia desiderata. La procedura è analoga all'inserimento di un nuovo programma, con la differenza che, prima di caricare il documento desiderato, è necessario cancellare quello esistente, cliccando sulla voce CANCELLA subito sotto il segnaposto verde.

Se si desidera eliminare un programma già memorizzato, cliccare sul pulsante **X** Cancella in corrispondenza della classe e materia desiderata.

## **6.2 Gestione delle relazioni finali**

Dal menu DOCUMENTI, selezionare la pagina RELAZIONI per l'inserimento delle relazioni finali.

Verrà mostrata una tabella con l'elenco delle classi e delle materie per la quali è previsto l'inserimento delle relazioni: *sono escluse le classi quinte*, per le quali viene redatto il documento del 15 maggio.

Va inserito un documento distinto per ogni materia e classe.

*I docenti di laboratorio dovranno inserire il programma svolto assieme a quello del docente di teoria, in un unico documento.*

Le operazioni di inserimento, modifica e cancellazione sono identiche a quelle viste per la gestione dei programmi svolti.

# **7 Menu Bacheca**

Il menu BACHECA permette di visualizzare gli avvisi e le circolari destinati ai docenti.

# **7.1 Pagina degli Avvisi**

Vengono indicati come *nuovi avvisi* quelli che sono stati inserito dopo l'ultimo accesso al Registro Elettronico; la presenza di nuovi avvisi viene notificata nella pagina iniziale (HOME).

Nel caso di messaggi rivolti al coordinatore verrà richiesta la conferma di lettura dell'avviso.

Per visualizzare i dettagli di un avviso, cliccare sul pulsante Q Visualizza

# **7.2 Pagina delle Circolari**

Vengono segnalate come nuove circolari quelle che non risultano ancora lette. Il sistema registra la lettura della circolare quando viene scaricato il documento a cui si riferisce. In alcuni casi può essere richiesta una conferma esplicita della lettura, attraverso un apposito pulsante.

Le circolari da leggere vengono notificate nella pagina iniziale (HOME).

*È possibile vedere anche le circolari non destinate all'utente e applicare dei filtri di ricerca.*

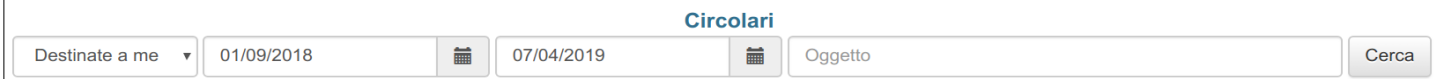

Si possono impostare i seguenti filtri di ricerca:

- selezionare *Tutte* le circolari o solo quelle *Destinate all'utente* (impostazione predefinita);
- impostare l'intervallo di data delle circolari;
- inserire una parola che deve essere presente nell'oggetto della circolare.

Una volta impostato il filtro, cliccare sul pulsante CERCA per visualizzare le circolari.

Per visualizzare i dettagli di una circolare, cliccare sul pulsante Q Visualizza

# **7.3 Gestione della notifica delle circolari**

Di norma, le nuove circolari inserite vengono notificate via email ai destinatari. È però possibile disabilitare tale notifica dall'apposita pagina presente nella gestione del PROFILO dell'utente.

Per abilitare o disabilitare la notifica delle nuove circolari, accedere al PROFILO cliccando sul proprio nome presente in alto nella prima riga. Quindi andare alla pagina GESTIONE NOTIFICHE, dove sarà possibile cambiare l'impostazione di invio delle notifiche.

Si tenga presente che, anche disabilitando l'invio delle notifiche, alcune circolari importanti saranno notificate comunque.

# **8 Menu Agenda**

Il menu AGENDA permette di visualizzare gli eventi presenti in agenda.

La pagina mostra il calendario del mese corrente, ma è possibile spostarsi sui mesi successivi o precedenti cliccando sugli appositi pulsanti.

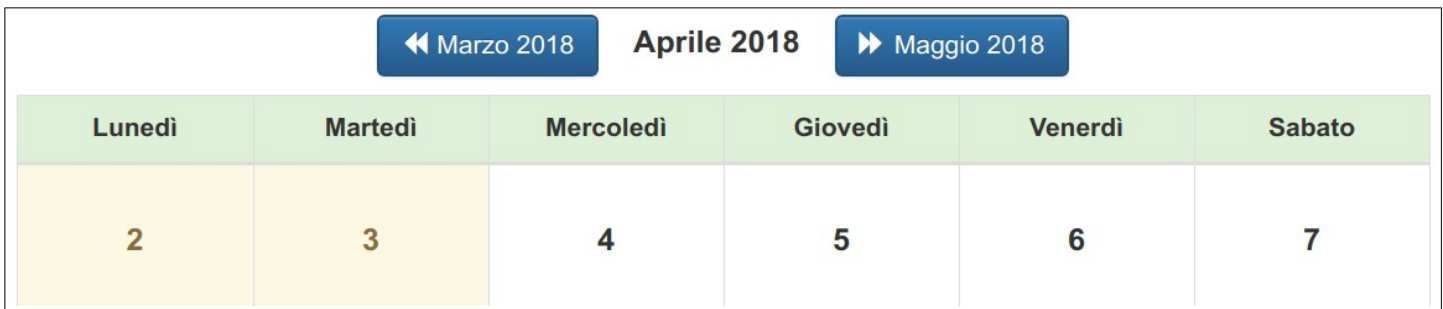

Nel calendario, sono visualizzate con sfondo giallo le festività.

Nei giorni non festivi possono essere presenti i pulsanti:

che permette di visualizzare i dettagli di un appuntamento confermato per un colloquio; **Q** Colloqui

che permette di visualizzare i dettagli di un'attività di una classe del docente;

**Q** Verifiche che permette di visualizzare i dettagli di una verifica inserita dal docente.

Nella pagina iniziale (HOME) verranno notificate le verifiche previste a breve scadenza.

## **8.1 Gestione delle verifiche**

Per inserire in agenda una nuova verifica, cliccare sul pulsante + Aggiungi presente subito sopra il calendario (sulla destra); quindi inserire:

- la data della verifica:
- la classe e la materia della verifica;
- la descrizione del tipo di verifica o gli argomenti che saranno oggetto della stessa;
- i destinatari, scegliendo *Tutti* gli alunni della classe o selezionando *Filtra per alunno*, in modo da poter indicare individualmente gli alunni che saranno sottoposti a verifica.

#### Al termine dell'inserimento, cliccare sul pulsante CONFERMA.

*Nel caso sia già presente un'altra verifica per la stessa data e classe, verrà mostrato un avviso: il docente potrà scegliere se modificare o confermare i dati inseriti.*

Al termine dell'inserimento della verifica, verrà generato un avviso notificato ai genitori e verrà inserita un'annotazione sul registro nella data indicata.

Per modificare o cancellare una verifica, si dovranno prima visualizzare i dettagli della stessa cliccando sul pulsante Q verifiche, che presenta una nuova finestra con i pulsanti:

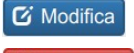

Q Attività

che apre una finestra analoga a quella per l'inserimento di una nuova verifica;

**X** Cancella che cancella la verifica e l'annotazione sul registro collegata a questa.

# **9 Menu Coordinatore**

Cliccando sulla voce **COORDINATORE** nel menu principale, viene presentata una pagina con un menu secondario che permette di scegliere le funzioni per il coordinatore.

## **9.1 Pagina Classe**

Se il docente è coordinatore di più classi o fa parte della presidenza, cliccando sul menu **COORDINATORE** verrà mostrata la pagina della scelta delle classi.

Sono elencate le classi di cui il docente è coordinatore e, se il docente fa parte della presidenza, anche l'elenco completo delle classi dell'Istituto.

Cliccando sulla classe desiderata verrà mostrata la pagina delle Assenze.

### **9.2 Pagina Assenze**

La pagina delle Assenze presenta un quadro statistico delle assenze degli alunni della classe.

In particolare, vengono visualizzate per ciascun alunno:

- il numero di giorni di assenza (in rosso i giorni non giustificati);
- il numero di ritardi (tra parentesi i ritardi brevi, cioè inferiori ai 10 minuti, e in rosso i ritardi non giustificati);
- il numero di uscite anticipate;
- il numero di ore totali di assenze e la percentuale sul monte ore annuo.

## **9.3 Pagina Note**

Nella pagina delle Note è possibile visualizzare le note disciplinari della classe.

Nella pagina vengono riportate tutte le note disciplinari, suddivise per *trimestre*/*pentamestre*, con le seguenti informazioni:

- data in cui è stata inserita la nota;
- i nomi degli alunni a cui è stata assegnata la nota o, in alternativa, l'indicazione di una nota di classe;
- il testo della nota, con indicato il docente che l'ha assegnata;
- l'eventuale provvedimento disciplinare, con indicato il docente (facente parte della presidenza) che ha emanato il provvedimento.

## **9.4 Pagina Voti**

La pagina dei Voti presenta un quadro statistico delle valutazioni degli alunni della classe.

Vengono visualizzate per ciascun alunno:

- il voto medio per ogni disciplina, relativo al periodo corrente (*Primo Trimestre/Secondo Pentamestre*);
- la media complessiva dei voti.

### **9.5 Pagina Situazione**

La pagina della Situazione degli studenti presenta tutte le informazioni sull'andamento scolastico degli alunni. Nella pagina vengono elencati gli alunni della classe, con a lato i seguenti pulsanti:

• **VOTI**: mostra il dettaglio dei voti dell'alunno;

- **SCRUTINI**: mostra i voti degli scrutini svolti;
- **ASSENZE**: mostra il dettaglio delle assenze dell'alunno;
- **NOTE**: mostra il dettaglio delle note di classe e delle note individuali dell'alunno;
- **OSSERVAZIONI**: mostra il dettaglio delle osservazioni sull'alunno;
- **TUTTO**: mostra tutto quanto indicato in precedenza.

Dopo aver cliccato su uno di questi pulsanti, viene mostrata una nuova pagina che presenta le informazioni indicate: è anche possibile creare un documento in formato PDF cliccando sul pulsante **STAMPA SU PDF**.

### **9.6 Pagina Avvisi**

Dalla pagina AVVISI è possibile inserire, modificare o cancellare gli avvisi relativi alla classe indicata. Un avviso è soltanto una comunicazione e pertanto non viene riportata sul registro di classe: se si desidera che ne rimanga traccia, è necessario creare una annotazione sul registro.

Agli utenti, nella pagina iniziale (HOME) verranno notificati come nuovi avvisi tutti quelli inseriti successivamente all'ultimo accesso al registro. Gli utenti potranno leggere gli avvisi dalla BACHECA.

Per inserire un nuovo avviso, cliccare sul pulsante **AGGIUNGI** e inserire:

- testo dell'avviso;
- destinatari, scegliendo tra docenti o genitori della classe e poi il filtro: è possibile indicare *Tutti* o selezionare *Filtra per utente* (solo per i genitori), in modo da poter scegliere a quali dei genitori inviare la comunicazione.

Al termine dell'inserimento, cliccare sul pulsante CONFERMA.

L'avviso generato sarà notificato ai docenti o ai genitori indicati. Nel caso si sia utilizzato il *Filtro per utente*, verrà richiesta la conferma di lettura ai genitori indicati come destinatari.

Nella pagina degli avvisi saranno elencati tutti gli avvisi creati dal coordinatore.

Per **visualizzare i dettagli di un avviso**, cliccare sul pulsante **a** in corrispondenza dell'avviso desiderato. Per **modificare un avviso**, cliccare sul pulsante in corrispondenza dell'avviso desiderato. La finestra che verrà mostrata successivamente è analoga a quella per l'inserimento di un nuovo avviso.

Per **cancellare un avviso**, cliccare sul pulsante **in** corrispondenza dell'avviso desiderato. Verrà richiesta una conferma prima di effettuare la cancellazione.

## **9.7 Pagina Scrutinio**

La pagina dello Scrutinio permette di svolgere lo scrutinio della classe.

Alla chiusura dello scrutinio, la pagina mostra i documenti generati (fogli firme, verbale, tabellone voti, comunicazioni ai genitori, ecc.).

## **10 Gestione delle assenze su base oraria**

La modalità di gestione delle assenze su base oraria è stata inserita per una migliore gestione delle lezioni in DAD.

### **10.1 Inserimento e modifica delle assenze delle lezioni**

L'inserimento e la modifica dell'elenco degli assenti all'ora di lezione avviene al momento dell'inserimento o modifica di una lezione: oltre alle caselle per gli argomenti e le attività svolte, è presenta la lista degli alunni tra cui indicare gli assenti.

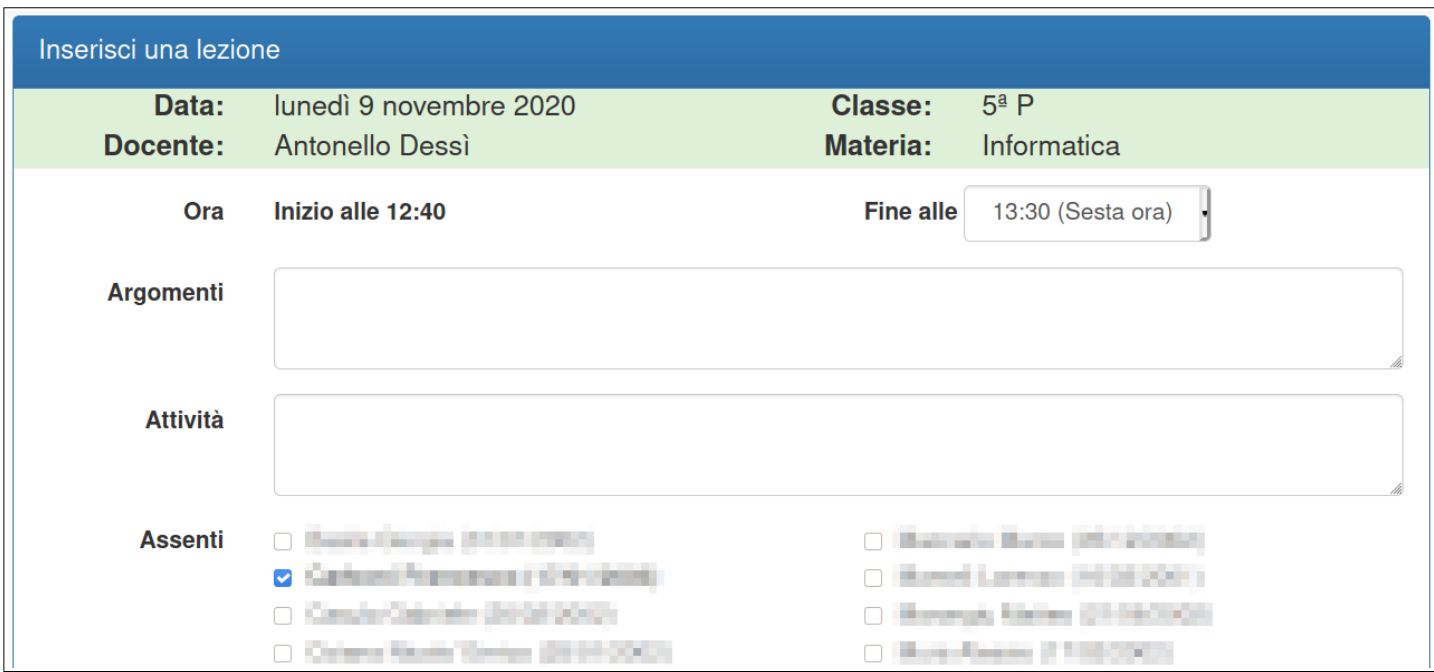

In questo modo è possibile tenere traccia degli assenti per ogni singola ora di lezione.

*Per semplificare l'inserimento, quando si inserisce una nuova lezione vengono preimpostati gli assenti dell'ora precedente.*

Subito sotto la tabelle delle firme delle lezioni vengono mostrati gli assenti di ogni ora.

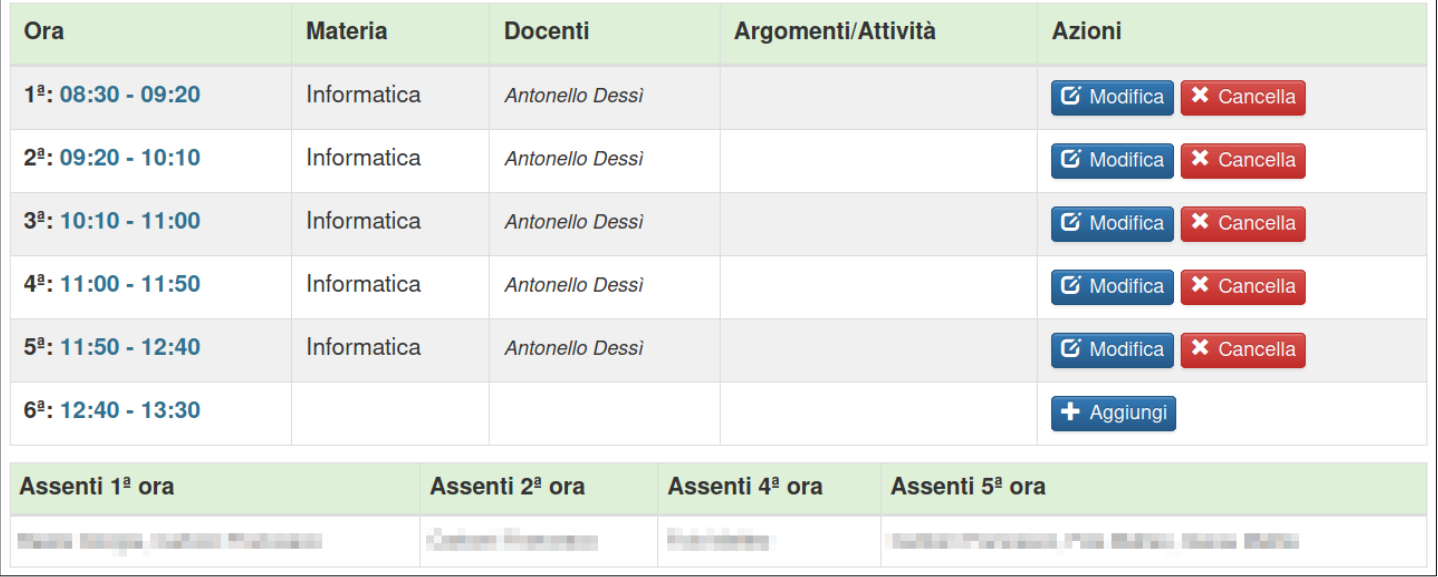

Se in un'ora non ci sono assenti, non verrà mostrata la colonna corrispondente (nell'esempio alla terza ora sono tutti presenti).

### **10.2 Giustificazioni delle assenze**

 $\Box$ 

La pagina delle assenze riporta la situazione del giorno con indicate le ore di assenza. Sono inoltre presenti le informazioni sulle giustificazioni.

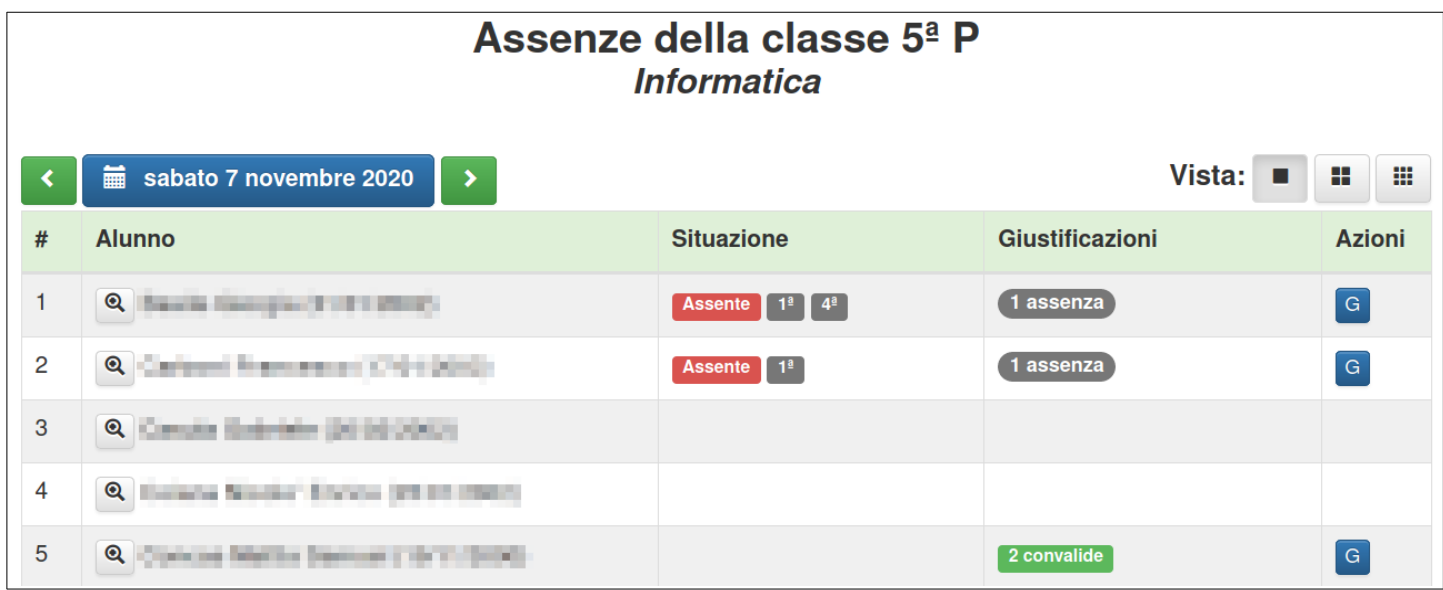

L'unico pulsante presente è quello che permette di giustificare e convalidare le giustificazioni, nel modo consueto.

*La giustificazione rimane unica per l'intera giornata, ma vengono specificate le singole ore di assenza.*

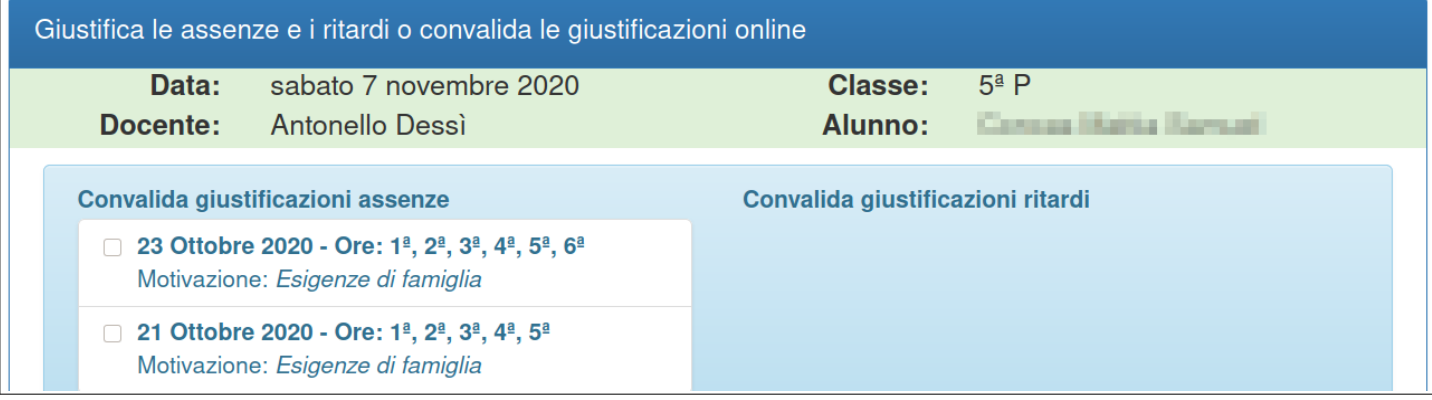